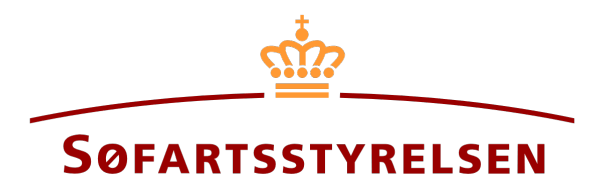

## **Continue ongoing report**

Digital Ship Register (DSRG) self-service portal can be accessed using the following link: [https://shipregistration.dma.dk](https://shipregistration.dma.dk/)

This guide will show how to continue an ongoing report in DSRG.

The following is necessary in order to be able to log into DSRG:

- MitID to be able to log into DSRG
- An ongoing active report in DSRG

Content:

**[Continue ongoing report...................................................................................................................................................... 2](#page-1-0)**

## <span id="page-1-0"></span>**Continue ongoing report**

Once you have logged in, you will be met by the view below. You will have to click the "Ships" icon in the menu to the left.

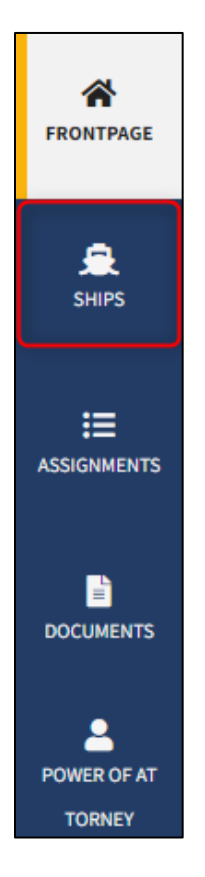

*Menu for Digital Ship Registers self-service*

You must click on "Find ship" to find a ship that is already registered or about to be registered in one of the Danish ship registers.

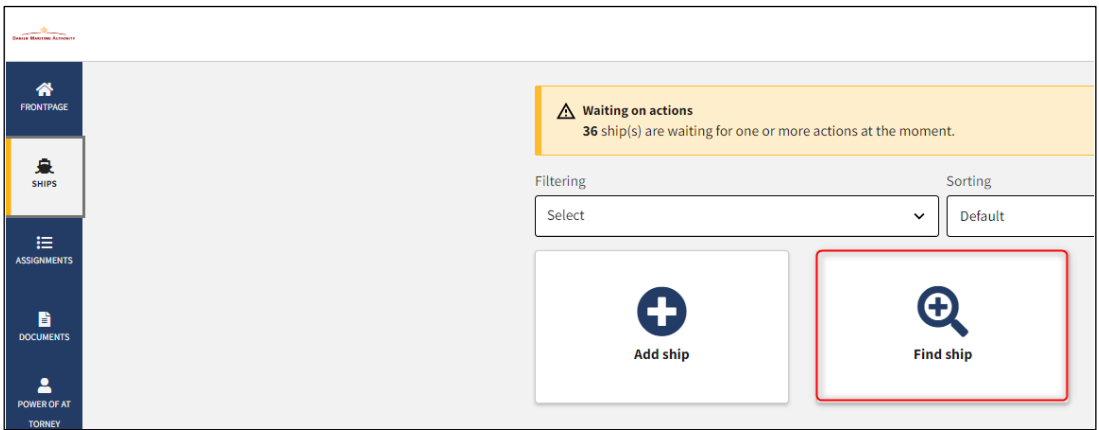

*How to add or search a ship*

Enter the signal letters of the ship for which changes are desired.

Press "Enter" on the keyboard or click "Find ship". If there are multiple results, select the correct one from the list.

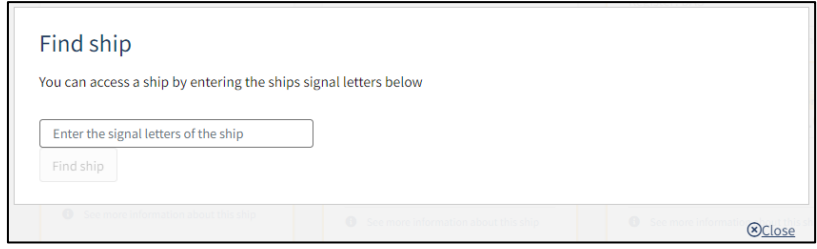

*Find ship via signal letters*

Unfold the "My open reports" accordion by clicking on it.

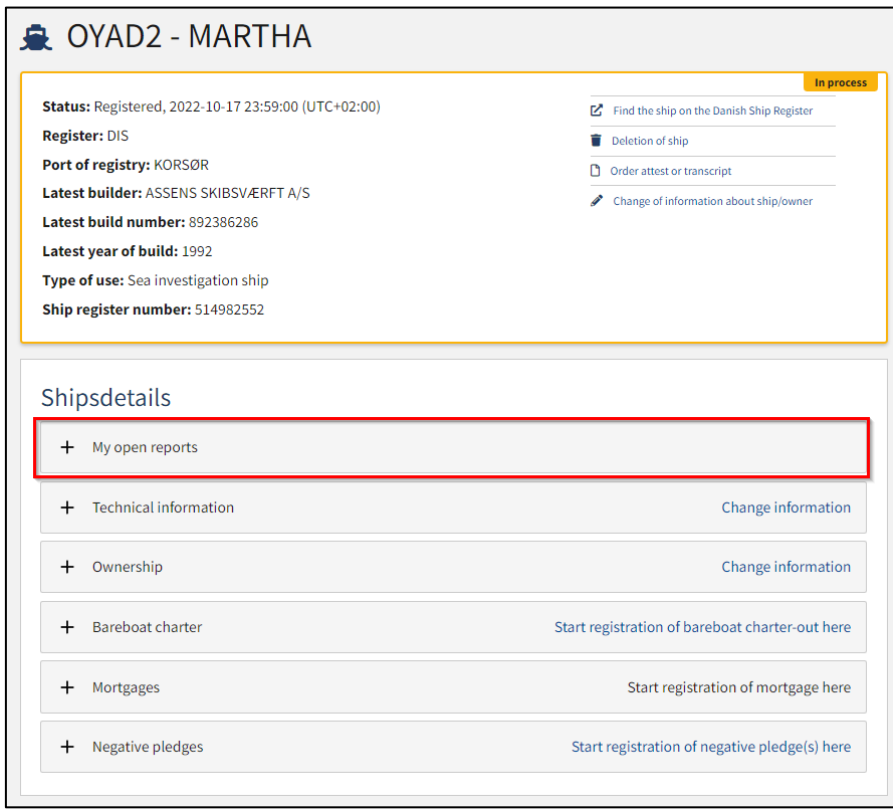

*Detailed view of ship*

Click on the link to the correct report in the "Status" column. The report opens at the stage it has reached.

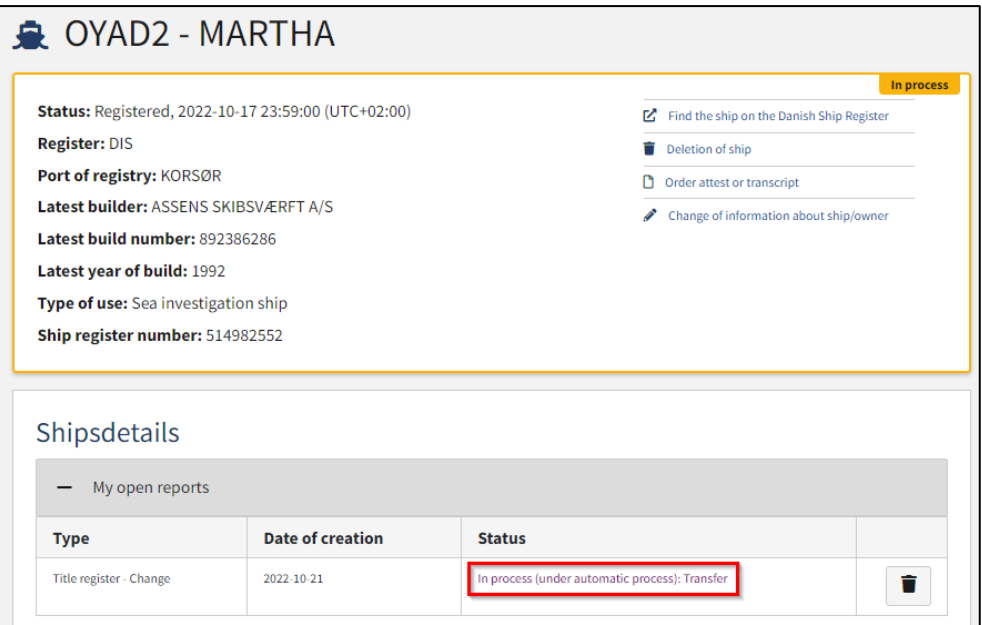

*Detaljevisning for skib*